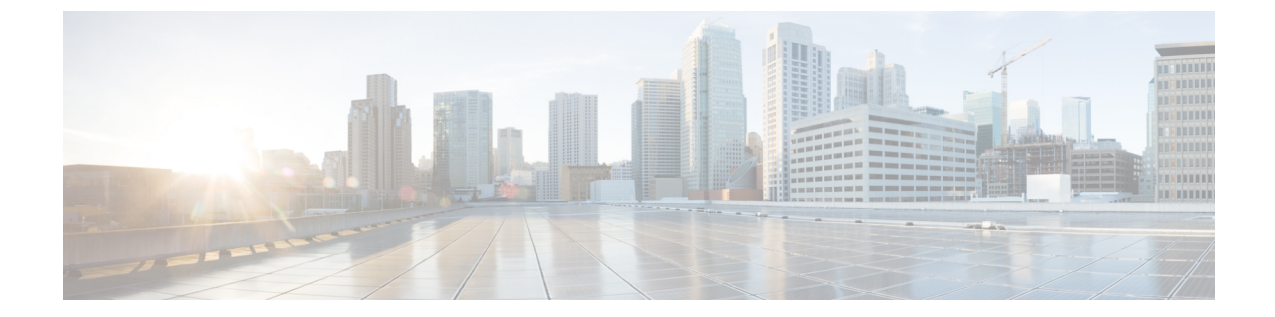

# グローバルダイヤルプランレプリケーショ ンの設定

- グローバル ダイヤル プラン [レプリケーションの概要](#page-0-0). 1 ページ
- グローバル ダイヤル プラン [レプリケーションの前提条件](#page-3-0), 4 ページ
- グローバル ダイヤル プラン [レプリケーションのタスクフロー](#page-3-1), 4 ページ

## <span id="page-0-0"></span>グローバル ダイヤル プラン レプリケーションの概要

グローバル ダイヤル プラン レプリケーションを使用して、クラスタ間検索サービス (ILS) ネッ トワーク全体のグローバル ダイヤル プランを作成します。グローバル ダイヤル プラン レプリ ケーションを有効にする場合、1つのクラスタにダイヤルプランのコンポーネントを設定します。 設定すると、ILS によって ILS ネットワーク全体にその情報が複製されます。

グローバル ダイヤル プラン レプリケーションを有効にすると、ILS ネットワーク内の各 ILS クラ スタはそれぞれのグローバル ダイヤル プラン データ (ローカルに設定されたグローバル ダイヤ ルプランデータ、他のクラスタから学習したデータを含む)を ILS ネットワークにアドバタイズ します。グローバル ダイヤル プラン データには次のものが含まれます。

- •ディレクトリ ユニバーサル リソース識別子 (URI)
- 代替番号
- アドバタイズされたパターン
- PSTN フェールオーバー
- ルート文字列
- 学習したグローバル ダイヤル プラン データ
- インポートしたグローバル ダイヤル プラン データ

#### ディレクトリ **URI**

[ILS 経由でグローバルにアドバタイズ(Advertise Globally via ILS)] オプションを選択すると、 ローカルに設定されたディレクトリ URI の完全なカタログが ILS によってアドバタイズされま す。URI ダイヤリングの設定方法の詳細については、URI [ダイヤリングの概要](cucm_b_system-configuration-guide-1151su1_chapter_011011.pdf#unique_256)を参照してくださ い。

#### 代替番号

代替番号を使用すると、ILSネットワーク内の任意の場所からダイヤルできる、グローバルにルー ティング可能な番号を設定できます。Cisco Unified Communications Manager では、次の 2 種類の 代替番号を作成できます。

- エンタープライズ代替番号
- +E.164 代替番号

### アドバタイズされたパターン

アドバタイズされたパターンを使用すると、一定範囲のエンタープライズ代替番号または +E.164 代替番号の集約されたルーティング手順を作成し、そのパターンを ILS ネットワーク全体に複製 できるため、ILS ネットワーク内の全クラスタがそのパターンを認識できます。アドバタイズさ れたパターンは、代替番号ごとに個別にルーティング情報が設定されるのを防ぎます。アドバタ イズされたパターンは、そのパターンが設定されているローカル クラスタで使用されることはな く、ILS からパターンを学習するリモート クラスタでのみ使用されます。また、ILS によってア ドバタイズされたパターンの公衆電話交換網(PSTN)フェールオーバー情報を設定することもで きます。

#### **PSTN** フェールオーバー

Cisco Unified Communications Manager は、PSTN フェールオーバー番号を使用して、ILS から学習 したパターン、代替番号、またはディレクトリ URI に発信されたコールのみ再ルーティングしま す。Cisco Unified Communications Manager は、ローカルに設定されたパターン、代替番号、また はディレクトリ URI に発信されたコールの場合、PSTN フェールオーバー番号にコールを再ルー ティングしません。

グローバル ダイヤル プラン レプリケーションを有効にすると、学習したディレクトリ URI、学 習した番号、および学習したパターンの PSTN フェールオーバー ルールを複製するように ILS を 設定できます。発信コールのダイヤル文字列が学習したパターン、学習した代替番号、または学 習したディレクトリ URI と一致し、Cisco Unified Communications Manager が SIP トランク経由で コールをルーティングできない場合、Cisco Unified Communications Manager は、発呼側の自動代 替ルーティング(AAR)CSS を使用して、関連付けられた PSTN フェールオーバー番号にコール を再ルーティングします。

#### ルート文字列

ILS は ILS ネットワークにローカル ルート文字列をアドバタイズします。グローバル ダイヤル プ ラン データの各要素は、その要素のホーム クラスタを特定するルート文字列に関連付けられま す。リモート クラスタは、ルート文字列と SIP ルート パターンを使用して、ILS ネットワーク内

のさまざまなクラスタへのルーティングを行います。リモート クラスタのユーザが ILS から学習 したディレクトリ URI または代替番号をダイヤルすると、Cisco Unified Communications Manager は、関連付けられたルート文字列を SIP ルート パターンと適合して、その SIP ルート パターンで 指定されているトランクにコールをルーティングします。

ユーザがクラスタにルート文字列を割り当てると、ILS は、そのルート文字列を同じクラスタ (ローカルに設定されたディレクトリURI、代替番号、アドバタイズされたパターン、PSTNフェー ルオーバー情報を含む)に対してローカルである全グローバル ダイヤル プラン データに割り当 てます。

(注)

SIPルートパターン名にダッシュが含まれる場合、ダッシュ間に数字が含まれていないことを 確認する必要があります。ただし、ダッシュが2つ以上ある場合は、文字と数字または文字の みの組み合わせを使用できます。

SIP ルート パターンの良い例と悪い例は次のとおりです。

良い例:

- abc-1d-efg.xyz.com
- 123-abc-456.xyz.com

悪い例:

- abc-123-def.xyz.com
- 1bc-2-3ef.xyz.com

### 学習したグローバル ダイヤル プラン データ

Cisco Unified Communications Manager は、ILS から学習したすべてのグローバル ダイヤル プラン データをローカル データベースに保存します。ILS は、ローカルに設定されたデータを複製する のに加えて、ローカル クラスタが ILS ネットワーク内の他のクラスタから学習したすべてのグ ローバル ダイヤル プラン データをアドバタイズします。このため、すべてのアドバタイズされ たデータがILSネットワークの各クラスタに届きます。学習したグローバルダイヤルプランデー タには、学習したディレクトリ URI、学習した代替番号、学習したパターン、学習した PSTN フェールオーバー ルール、学習したルート文字列が含まれます。

Cisco Unified CM の管理では、次のタイプの学習したグローバル ダイヤル プラン データを確認で きます。

- 学習した代替番号
- 学習したエンタープライズおよび +E.164 パターン
- 学習したディレクトリ URI

インポートしたグローバル ダイヤル プラン データ

Cisco Unified Communications Manager では、CSV ファイルのグローバル ダイヤル プラン データを ILS ネットワーク内の任意のハブ クラスタにインポートできます。ILS では ILS ネットワーク全 体にインポートしたグローバル ダイヤル プラン データが複製されるため、Cisco Unified Communications Manager と Cisco TelePresence Video Communications Server またはサードパーティ コール制御システムとの相互運用が可能になります。インポートしたグローバルダイヤルプラン データには、CSVファイルから手動でインポートしたディレクトリURI、+E.164パターン、PSTN フェールオーバー ルールが含まれます。

(注)

インポートしたデータには、Cisco Unified Communications Manager に手動でインポートしたグ ローバル ダイヤル プラン データのみ含まれます。インポートしたグローバル ダイヤル プラ ン データには、ILS から学習したデータが含まれません。

# <span id="page-3-0"></span>グローバル ダイヤル プラン レプリケーションの前提条 件

「ILS [設定のタスク](cucm_b_system-configuration-guide-1151su1_chapter_011001.pdf#unique_171) フロー」の ILS ネットワークを設定するための手順に従います。

# <span id="page-3-1"></span>グローバル ダイヤル プラン レプリケーションのタスク フロー

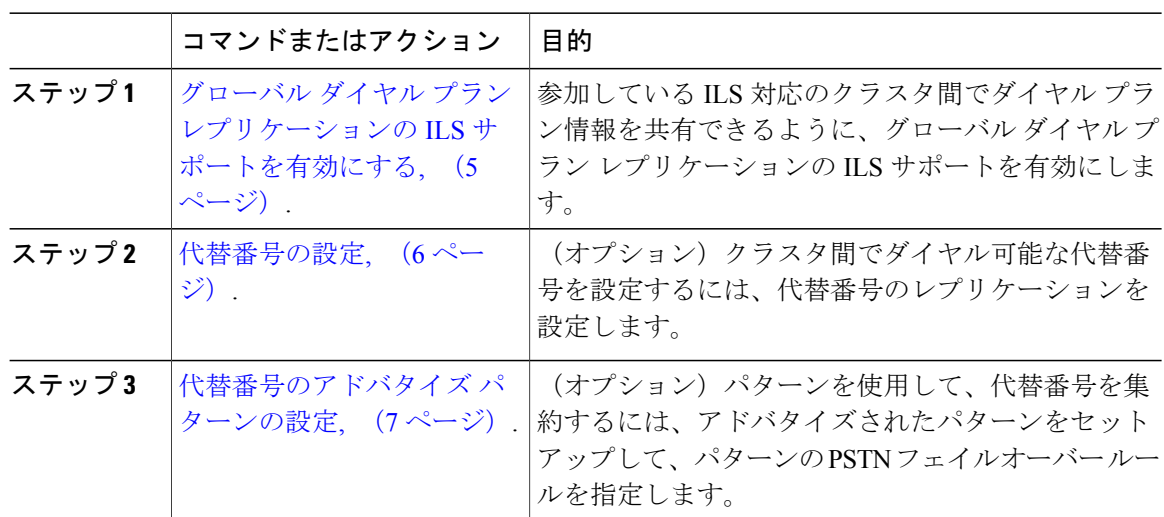

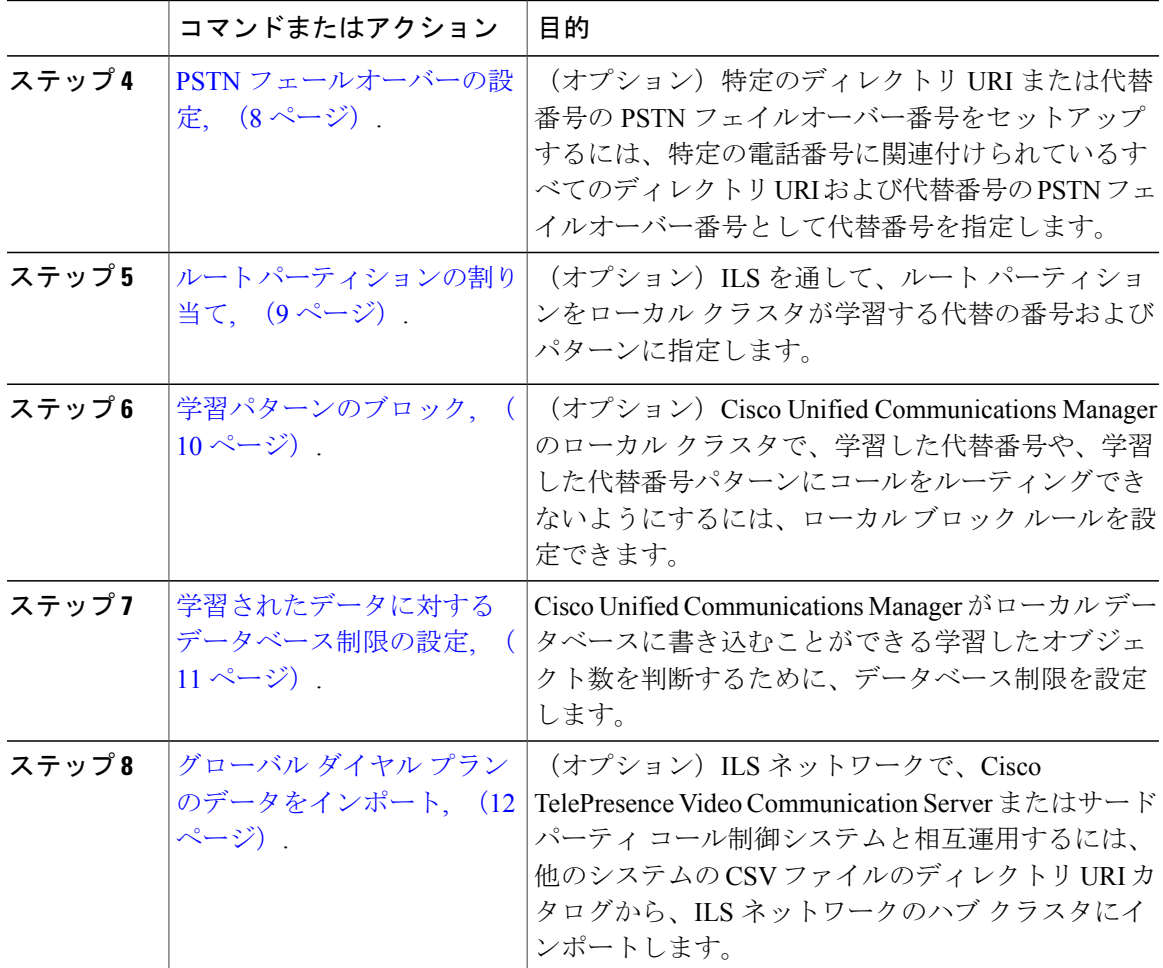

### 次の作業

 $\mathsf{I}$ 

クラスタ全体でディレクトリのユニバーサル リソース識別(URI)をダイアルするには、ローカ ル クラスタに URI ダイヤルをセットアップします。詳細については、URI [ダイヤリングの概要](cucm_b_system-configuration-guide-1151su1_chapter_011011.pdf#unique_256)を 参照してください。

## <span id="page-4-0"></span>グローバルダイヤルプランレプリケーションの **ILS** サポートを有効に する

ローカル クラスタのグローバル ダイヤル プラン レプリケーションの ILS サポートを有効にする には、次の手順に従います。

### 手順

- ステップ **1** Cisco Unified Communications Manager のパブリッシャ ノードにログインします。
- ステップ **2** Cisco Unified CM の管理から、[詳細機能(Advanced Features)] > [ILS 設定(ILS Configuration)] を選択します。
- ステップ3 [ILS 設定 (ILS Configuration) 1ウィンドウで、「グローバル ダイヤル プラン レプリケーション データとリモート クラスタの交換(Exchange Global Dial Plan Replication Data with Remote Clusters] のチェックボックスをオンにします。
- ステップ **4** [アドバタイズルート文字列(Advertised Route String)] テキスト ボックスで、ローカル クラスタ のルート文字列を入力します。
- ステップ5 [保存 (Save) ] をクリックします。

### 次の作業

[代替番号の設定](#page-5-0), (6 ページ).

### <span id="page-5-0"></span>代替番号の設定

エンタープライズ代替番号または +E.164 代替番号を作成し、電話番号と代替番号を関連付けま す。代替番号をダイヤルすると、関連する電話番号に登録されている電話機の呼び出し音が鳴り ます。

設定したそれぞれの代替番号は、単一の電話番号に関連付ける必要があります。ただし、その 電話番号はエンタープライズ代替番号と +E.164 代替番号の両方に同時に関連付けることがで きます。 (注)

### はじめる前に

グローバル ダイヤル プラン レプリケーションの ILS [サポートを有効にする](#page-4-0), (5 ページ).

- ステップ **1** Cisco Unified CM の管理から、[コール ルーティング(Call Routing)] > [電話番号(Directory Number)] の順に選択します。
- ステップ **2** [電話番号の検索と一覧表示(Find and List Directory Numbers)] ウィンドウから、代替番号を関連 付ける電話番号を検索して選択します。
- ステップ **3** [電話番号設定(Directory Number Configuration)] ウィンドウから、割り当てる代替番号のタイプ に応じて次のいずれかのオプションをクリックします。
	- [エンタープライズ代替番号の追加(Add Enterprise Alternate Number)]

• [+E.164 代替番号の追加 (Add +E.164 Alternate Number) ]

- ステップ **4** [番号マスク(Number Mask)] フィールドで、電話番号に適用する番号マスクを入力します。 [代替番号(Alternate Number)] フィールドには、Cisco Unified Communications Manager が番号マ スクを適用した後にどのように代替番号が表示されるかが示されます。
- ステップ **5** (オプション)代替番号のローカル ルーティングを有効にするには、次の手順を実行します。
	- a) [ローカル ルート パーティションに追加 (Add to Local Route Partition)] チェック ボックスをオ ンにします。
		- b) [ルート パーティション(Route Partition)] ドロップダウン リストから、ローカル コーリング サーチ スペースに割り当てられるルート パーティションを選択します。
- ステップ **6** (オプション)番号パターンを使用してこの代替番号のクラスタ間ルーティングを設定する場合、 [保存(Save)] をクリックします。
- ステップ **7** (オプション)この代替番号のクラスタ間ルーティングを設定する場合、代替番号の [ILS 経由で グローバルにアドバタイズ(Advertise Globally via ILS)] チェック ボックスをオンにします。
- ステップ **8** (オプション)この代替番号に PSTN フェールオーバー番号を割り当てる場合、[PSTN のフェー ルオーバー(PSTN failover)] ドロップダウン リストから、PSTN フェールオーバーとして番号を 割り当てます。
- ステップ9 [保存 (Save) ] をクリックします。

### 次の作業

[代替番号のアドバタイズ](#page-6-0) パターンの設定. (7ページ).

### <span id="page-6-0"></span>代替番号のアドバタイズ パターンの設定

代替番号の範囲を集約してクラスタ間検索サービス(ILS)ネットワークにアドバタイズするパ ターンを作成するには、次の手順を実行します。

### はじめる前に

[代替番号の設定](#page-5-0), (6 ページ).

- ステップ **1** Cisco Unified CM の管理から、[コール ルーティング(Call Routing)] > [グローバル ダイヤル プラ ンレプリケーション(Global DialPlanReplication)] > [アドバタイズパターン(AdvertisedPatterns)] の順に選択します。
- ステップ2 「アドバタイズパターンの検索と一覧表示 (Find and List Advertised Patterns) 1ウィンドウから、次 のタスクのいずれかを実行します。
	- 既存の番号パターンの設定を変更するには、検索条件を入力して [検索(Find)] をクリック し、結果のリストから既存のアドバタイズ パターンを選択します。

• 新しいアドバタイズ パターンを追加するには、[新規追加(Add New)] をクリックします。

- ステップ **3** [アドバタイズ パターンの設定(AdvertisedPattern Configuration)] ウィンドウのフィールドを設定 します。フィールドとその設定オプションの詳細については、オンライン ヘルプを参照してくだ さい。
- **ステップ4** [保存 (Save) ] をクリックします。

#### 次の作業

PSTN [フェールオーバーの設定](#page-7-0), (8 ページ).

### <span id="page-7-0"></span>**PSTN** フェールオーバーの設定

ディレクトリURIまたは代替番号のPSTNフェールオーバー番号を割り当て、PSTNフェールオー バー番号を ILS ネットワークにアドバタイズするには、次の手順を実行します。リモート クラス タでは、学習ディレクトリ URI または学習代替番号へのコールに PSTN フェールオーバー番号を 使用できます。

### はじめる前に

[代替番号のアドバタイズ](#page-6-0) パターンの設定, (7ページ).

- ステップ **1** Cisco Unified CM の管理から、[コール ルーティング(Call Routing)] > [電話番号(Directory Number)] の順に選択します。
- ステップ **2** [電話番号の検索と一覧表示(Find and List Directory Numbers)] ウィンドウから、PSTN フェール オーバー番号を割り当てるディレクトリ URI または代替番号に関連付けられる電話番号を検索し て選択します。 が表示されます。
- ステップ **3** (オプション)PSTN フェールオーバーとして使用する代替番号がない場合、[電話番号の設定 (Directory Number Configuration)] ウィンドウで、割り当てる代替番号のタイプに応じて次のオ プションのいずれかを選択します。
	- [エンタープライズ代替番号の追加(Add Enterprise Alternate Number)]
	- [+E.164 代替番号の追加 (Add +E.164 Alternate Number) ]
- ステップ **4** [PSTN のフェールオーバー(PSTN Failover)] ドロップダウン リストで、PSTN フェールオーバー として使用する代替番号を選択します。
- **ステップ5** [保存 (Save) ] をクリックします。 Cisco Unified Communications Manager は、その PSTN フェールオーバー番号を電話番号に関連付け ます。グローバルダイヤルプランレプリケーションは、電話番号に割り当てられるすべてのディ

レクトリ URI および代替番号の PSTN フェールオーバー番号として、その番号を ILS ネットワー クにアドバタイズします。

### 次の作業

ルート [パーティションの割り当て](#page-8-0), (9 ページ).

### <span id="page-8-0"></span>ルート パーティションの割り当て

学習した番号と学習したパターンをパーティションに割り当てる必要があります。パーティショ ンを独自に定義するか、事前定義されたデフォルトのパーティションを使用できます。CiscoUnified Communications Manager では、次の、学習した代替番号と番号パターンの事前定義パーティショ ンも同時にインストールされています。

- [学習したグローバル企業番号(Global Learned Enterprise Numbers)]
- [学習したグローバル E.164 番号(Global Learned E.164 Numbers)]
- [学習したグローバル企業パターン (Global Learned Enterprise Patterns) ]
- •「学習したグローバル E.164 パターン (Global Learned E.164 Patterns) ]

(注) ヌルパーティションに学習した番号または学習したパターンを割り当てることはできません。

ルートパーティションを、ILSのグローバルダイヤルプランレプリケーション機能を介してCisco Unified Communications Manager が学習した代替番号とパターンに割り当てるには、次の手順を実 行します。

### はじめる前に

PSTN [フェールオーバーの設定](#page-7-0), (8 ページ).

- ステップ **1** Cisco Unified CM の管理から、[コール ルーティング(Call Routing)] > [グローバル ダイヤル プラ ン レプリケーション(Global DialPlan Replication)] > [学習した番号とパターンのパーティション (Partitions for Learned Numbers and Patterns)] を選択します。
- ステップ **2** [学習した番号とパターンのパーティション(Partitions for Learned Numbers and Patterns)] ウィン ドウのフィールドを設定します。フィールドとその設定オプションの詳細については、オンライ ン ヘルプを参照してください。
- **ステップ3** [保存 (Save) ] をクリックします。

### 次の作業

- (任意)[学習パターンのブロック](#page-9-0), (10 ページ)。
- [学習されたデータに対するデータベース制限の設定](#page-10-0), (11 ページ).

### <span id="page-9-0"></span>学習パターンのブロック

コールを学習した番号または学習したパターンにルーティングする前に、ILS はローカル ブロッ キングルールがダイヤル文字列に一致するかどうかを確認します。ブロッキングルールに一致し た場合、Cisco Unified Communications Manager はコールをルーティングしません。

ローカル クラスタがコールを特定のエンタープライズ番号および +E.164 代替番号、あるいは ILS で学習された番号パターンにルーティングしないようにするブロッキング ルールを設定するに は、次の手順を実行します。

### はじめる前に

ルート [パーティションの割り当て](#page-8-0), (9 ページ)

### 手順

- ステップ **1** [Cisco Unified CM の管理(Cisco Unified CM Administration)] から、[コール ルーティング(Call Routing) |>[グローバル ダイヤル プランの複製 (Global Dial Plan Replication) ]>[学習した番号 とパターンのブロック(Block Learned Numbers and Patterns)] を選択します。 [ブロックされた学習パターンの検索と一覧表示(Find and List Blocked Learned Patterns)] ウィン ドウが表示されます。
- ステップ **2** 次のいずれかの作業を実行します。
	- 既存の学習パターンの設定を変更するには、検索条件を入力して[検索(Find)] をクリック し、結果のリストから既存のブロックされた学習パターンを選択します。
	- 新しいブロックされた学習パターンを追加するには、[新規追加(Add New)] をクリックし ます。
- ステップ **3** [ブロックされた学習パターン(BlockedLearnedPattern)]ウィンドウのフィールドを設定します。 フィールドとその設定オプションの詳細については、オンライン ヘルプを参照してください。
- ステップ4 [保存 (Save) ] をクリックします。

### 次の作業

[学習されたデータに対するデータベース制限の設定](#page-10-0), (11ページ).

### <span id="page-10-0"></span>学習されたデータに対するデータベース制限の設定

データベース制限を設定します。これにより、Cisco Unified Communications Manager がローカル データベースに書き込みできる学習されたオブジェクトの数が決定されます。

### はじめる前に

- ルート [パーティションの割り当て](#page-8-0), (9 ページ).
- (任意[\)学習パターンのブロック](#page-9-0), (10 ページ)。

- ステップ **1** [Cisco Unified CM の管理(Cisco Unified CM Administration)] で、[システム(System)] > [サービ ス パラメータ (Service Parameters)]の順に選択します。 が表示されます。
- ステップ2 [サービス パラメータ設定 (Service Parameter Configuration) ] ウィンドウで、[サーバ (Server) ] ドロップダウンリストから、パラメータを設定するサーバを選択します。
- ステップ **3** [サービス(Service)] ドロップダウンリストから、[シスコ クラスタ間検索サービス(アクティ ブ)(Cisco Intercluster Lookup Service (Active))] を選択します。 サービスがアクティブと表示されていない場合は、Cisco Unified Serviceability でサービスをアク ティベートしたことを確認します。ILS をアクティベートする方法については、関連項目を参照 してください。
- ステップ **4** [クラスタ全体のパラメータ(Clusterwide Parameters (ILS))] セクションで、[データベース中の学 習したオブジェクトの ILS 最大数(ILS Max Number of Learned Objects in Database)] サービス パ ラメータを見つけます。
	- パラメータに関する情報については、パラメータ名をクリックするか、[サービス パラ メータ設定(Service Parameter Configuration)] ウィンドウに表示される疑問符をクリッ クします。 ヒント
- ステップ **5** [データベース中の学習したオブジェクトの ILS 最大数(ILS Max Number of Learned Objects in Database)] パラメータの上限値を設定します。 データベース サービス パラメータ中の学習したオブジェクトの ILS 最大数により、ILS を通じて 学習されたデータを Cisco Unified Communications Manager がデータベースに書き込めるエントリ の最大数が決定されます。サービス パラメータのデフォルト値は 100,000 で、最大値は 1,000,000 です。
	- このサービス パラメータの値を、データベースに保存されている現在の ILS 学習エン トリの数より小さくすると、Cisco Unified Communications Manager は学習した ILS オブ ジェクトをそれ以上データベースに書き込みません。ただし、既存のデータベース エ ントリはそのままです。 (注)
- **ステップ6** [保存 (Save)] をクリックします。

### 次の作業

グローバル ダイヤル [プランのデータをインポート](#page-11-0), (12 ページ).

### 関連トピック

クラスタ間ルックアップ サービスの設定

### <span id="page-11-0"></span>グローバル ダイヤル プランのデータをインポート

次の手順を実行して、コール制御システムに対して、ディレクトリURI、+E.164パターン、PSTN フェールオーバールールをCSVファイルから手動でインポートします。この制御システムでは、 Cisco TelePresence Video Communication Server やサードパーティ コール制御などの ILS は実行して いません。

### はじめる前に

[学習されたデータに対するデータベース制限の設定](#page-10-0), (11ページ).

- ステップ **1** Cisco Unified CM の管理から、[コール ルーティング(Call Routing)] > [グローバル ダイヤル プ ラン レプリケーション(Global Dial Plan RepIication)] > [グローバル ダイヤル プラン レプリケー ション (Imported Global Dial Plan Catalog) 1を選択します。
- ステップ2 [インポートしたグローバルダイヤルプランカタログの検索とリスト(Find and List Imported Global Dial Plan Catalogs)] ウィンドウで、次のいずれかのタスクを実行します。
	- 既存のダイヤル プラン カタログの設定を変更するには、[検索(Search)] をクリックし、結 果リストから既存のカタログを選択します。
	- 新しいカタログを追加するには、[新規追加(Add New)] をクリックします。
- ステップ **3** [インポートしたグローバルダイヤルプランカタログ(Imported Global DialPlanCatalogSettings)] ウィンドウの[名前(Name)]フィールドに、インポートするカタログを識別する一意の名前を入 力します。
- ステップ **4** (オプション)[説明(Description)] フィールドに、カタログの説明を入力します。
- ステップ **5** [ルート文字列(Route String)] フィールドに、カタログをインポートしているシステムのルート 文字列を作成します。 ルート文字列は最大250文字長の英数字であり、ドットおよびダッシュを含めることができます。
- ステップ6 [保存 (Save) ] をクリックします。
- ステップ7 [Cisco Unified CM の管理 (Cisco Unified Communications Manager Administration) 1で、[一括管理 (Bulk Administration)] > [ファイルのアップロード/ダウンロード(Upload/Download Files)] を選 択します。
- ステップ **8** [新規追加(Add New)] をクリックします。
- ステップ **9** [参照(Browse)] をクリックして、インポートするカタログの CSV ファイルを選択します。

インポートに使用する CSV ファイルが Cisco Unified Communications Manager と互換性があること を確認します。たとえば、バージョン 9.0(1) へのインポートをサポートする CSV ファイルは、 バージョン 10.0(1) とは互換性がありません。

- ステップ **10** [ターゲットを選択(Select the Target)] ドロップダウンリストで、[インポートしたディレクトリ URL とパターン (Imported Directory URIs and Patterns) 1を選択します。
- ステップ **11** [トランザクション タイプを選択(Select Transaction Type)] ドロップダウンリストで、[インポー トしたディレクトリ URL とパターンを挿入 (Insert Imported Directory URIs and Patterns) 1を選択 します。
- ステップ **12** [保存(Save)] をクリックします。
- ステップ13 [Cisco Unified CM の管理 (Cisco Unified CM Administration) ]で、[一括管理(Bulk Administration)] > [ディレクトリ URL とパターン(Directory URIs and Patterns)] > [インポートしたディレクトリ URL とパターンを挿入 (Insert Imported Directory URIs and Patterns) 1を選択します。
- ステップ **14** [ファイル名(File Name)]ドロップダウンリストで、インポートするカタログを含むCSVファイ ルを選択します。
- ステップ **15** [インポートしたディレクトリ URI カタログ(Imported Directory URI Catalog)] ドロップダウンリ ストで、[インポートしたグローバルダイヤルプランカタログ(Imported Global DialPlanCatalog)] ウィンドウで名前を付けたカタログを選択します。
- ステップ **16** [ジョブの説明(Description)] テキスト ボックスで、実行するジョブの名前を入力します。
- ステップ **17** 次のいずれかの手順を実行します。
	- ジョブをただちに実行する場合は、[今すぐ実行(Run Immediately)] オプションを選択し、 [送信 (Submit)]をクリックします。
	- •所定の時刻に実行するようにジョブをスケジュールするには、「後で実行 (Run Later) 1ラジ オ ボタンをオンにして、[送信 (Submit) ] をクリックします。

[後で実行(Run Later)] オプションを選択した場合は、ジョブの実行時刻をスケジュールするの に、一括管理ジョブ スケジューラーを使用する必要があります。

Cisco Unified Communications Manager は、インポートしたすべての +E.164 パターンを,グローバル な学習された +E.164 パターン パーティションに保存します。

 $\mathbf I$